# *Sharpdesk V3.5*

*Руководство по push-установке:* 

*Редакция с ключом продукта*

*Версия 1.0*

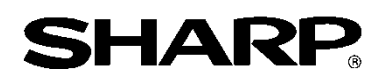

## Авторские права

Авторские права на это программное обеспечение принадлежат Sharp Corporation. Запрещается воспроизведение, адаптация или перевод без предварительного письменного разрешения, за исключением случаев, предусмотренных законом об авторском праве.

## Зарегистрированные торговые марки

SHARP® и Sharpdesk® являются зарегистрированными торговыми марками Sharp Corporation.

Microsoft® и Windows® являются зарегистрированными торговыми марками Microsoft Corporation.

Другие названия компаний и продуктов, которые встречаются в данной инструкции, являются торговыми марками или зарегистрированными торговыми марками их законных владельцев.

# Содержание

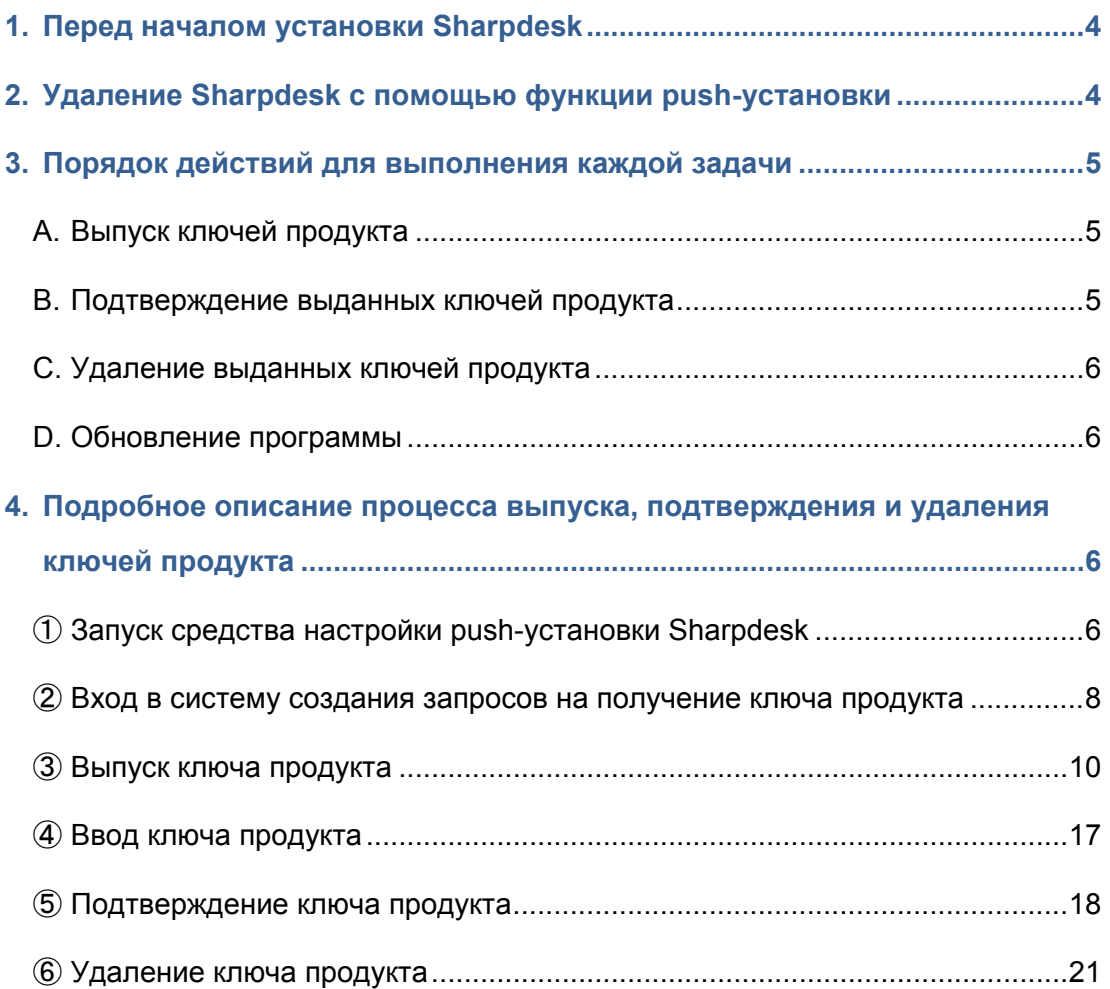

#### <span id="page-3-0"></span>**1. Перед началом установки Sharpdesk**

Чтобы установить Sharpdesk на ваш компьютер, вам необходима либо копия установщика Sharpdesk (можно скачать с нашего сайта), либо компакт-диск Sharpdesk, поставляемый вместе с продуктом. Также вам необходим действительный ключ продукта.

Sharpdesk можно установить одним из двух указанных ниже способов.

- А. Установить Sharpdesk непосредственно на каждый ПК отдельно, используя установщик Sharpdesk.
- Б. Установить через функцию push-установки.

Независимо от выбранного метода установки Sharpdesk во время установки вам понадобится ввести ключ продукта. Поэтому вы должны получить новый ключ продукта или подтвердить существующий ключ, перед тем, как начать установку, или во время установки. Также в определенных ситуациях вам может понадобиться повторно выдать ключ продукта после его удаления, например, при переустановке Sharpdesk.

Данное руководство объясняет, как выдать ключ продукта и как подтвердить или удалить ключ продукта, который уже был выдан в ходе установки Sharpdesk с помощью метода «Б. Установка через функцию push-установки». Информацию о порядке действий на каждом этапе см. в следующих разделах.

Наклейка, на которой приведен номер заявки для выдачи ключа продукта, необходимый для выдачи ключа, прикреплена к Справочнику Sharpdesk, поставляемому с продуктом.

Примечание. При использовании метода установки Sharpdesk непосредственно на каждый ПК при помощи установщика Sharpdesk см. отдельное руководство по установке Sharpdesk и руководство по установке Sharpdesk: редакция с ключом продукта.

### <span id="page-3-1"></span>**2. Удаление Sharpdesk с помощью функции push-установки**

Если Sharpdesk был установлен с помощью функции push-установки, удалять программу необходимо с помощью этой же функции. Информацию об удалении Sharpdesk при помощи функции push-установки см. в отдельном руководстве по установке Sharpdesk.

## <span id="page-4-0"></span>**3. Порядок действий для выполнения каждой задачи**

#### <span id="page-4-1"></span>**A. Выпуск ключей продукта**

Процедуру выпуска нового ключа продукта и введения его в средство настройки push-установки Sharpdesk можно описать в общих чертах следующим образом. Подробные сведения о порядке действий на каждом этапе см. в соответствующем разделе.

- 1 Запуск средства настройки push-установки Sharpdesk ・・・ [Шаг](#page-5-3) ① Настройте сеть необходимым образом и запустите средство настройки push-установки Sharpdesk.
- 2 Вход в систему создания запросов на получение ключа продукта  $\cdots$  [Шаг](#page-7-0)  $\oslash$ Войдите в систему создания запросов на получение ключа продукта из средства настройки push-установки Sharpdesk.
- 3 Выдача ключа продукта  $\cdots$  [Шаг](#page-9-0)  $\textcircled{3}$ Введите в систему создания запросов необходимую для получения ключа продукта информацию и получите ключ.
- 4 Ввод ключа продукта ・・・ [Шаг](#page-16-0) ④ Введите полученный ключ продукта в средство настройки push-установки Sharpdesk и завершите установку.

## <span id="page-4-2"></span>**B. Подтверждение выданных ключей продукта**

Процедуру подтверждения ключа продукта, выданного ранее, можно описать в общих чертах следующим образом.

Подробные сведения о порядке действий на каждом этапе см. в соответствующем разделе.

- 1 Запуск средства настройки push-установки Sharpdesk ••• IIIar 1 Настройте сеть необходимым образом и запустите средство настройки push-установки Sharpdesk.
- 2 Вход в систему создания запросов на получение ключа продукта  $\cdots$  [Шаг](#page-7-0)  $\oslash$ Войдите в систему создания запросов на получение ключа продукта из средства настройки push-установки Sharpdesk.
- 3 Подтверждение ключа продукта ・・・ [Шаг](#page-17-0) ⑤ Введите в систему создания запросов необходимую для получения ключа продукта информацию и подтвердите, что ключ продукта является действительным.

#### <span id="page-5-0"></span>**C. Удаление выданных ключей продукта**

Процедуру удаления ключа продукта, выданного ранее, можно описать в общих чертах следующим образом.

Подробные сведения о порядке действий на каждом этапе см. в соответствующем разделе.

- 1 Запуск средства настройки push-установки Sharpdesk  $\cdots$   $\underline{\text{Mar}}$  1 Настройте сеть необходимым образом и запустите средство настройки push-установки Sharpdesk.
- 2 Вход в систему создания запросов на получение ключа продукта $\cdots$  [Шаг](#page-7-0)  $\oslash$ Войдите в систему создания запросов на получение ключа продукта из средства настройки push-установки Sharpdesk.
- 3 Подтверждение ключа продукта ・・・ [Шаг](#page-17-0) ⑤ Введите в систему создания запросов необходимую для получения ключа продукта информацию и подтвердите, что ключ продукта является действительным.
- 4 Удаление ключа продукта ・・・ [Шаг](#page-20-1) ⑥ Удалите соответствующий ключ из окна подтверждения ключа продукта.

## <span id="page-5-1"></span>**D. Обновление программы**

Обновление программы Sharpdesk через функцию push-установки невозможно. Подробные сведения см. в отдельном руководстве по установке Sharpdesk.

#### <span id="page-5-2"></span>**4. Подробное описание процесса выпуска, подтверждения и удаления ключей продукта**

#### <span id="page-5-3"></span>① **Запуск средства настройки push-установки Sharpdesk**

В этом разделе описано, как запустить средство настройки push-установки Sharpdesk.

- 1 Подготовьте установщик Sharpdesk. Скачайте установщик Sharpdesk с сайта Sharp, воспользовавшись инструкцией в Справочнике Sharpdesk, который поставляется вместе с продуктом. Если у вас есть компакт-диск с установщиком Sharpdesk, вы можете запустить его с этого компакт-диска.
- 2 Внесите все необходимые изменения в настройки сети перед проведением push-установки. Подробные сведения о настройках см. в отдельном руководстве по установке Sharpdesk.
- 3 Запустите средство настройки push-установки Sharpdesk.
- 4 Следуйте инструкциям на экране.

Примечание. Подробные сведения о процедуре установки см. в отдельном руководстве по push-установке Sharpdesk.

Следующий шаг

- ⇒ Чтобы выдать ключ продукта: перейдите к пункту Шаг ② Вход в [систему](#page-7-0) создания запросов на [получение](#page-7-0) ключа продукта.
- ⇒ Чтобы подтвердить выданный ключ продукта: перейдите к пункту [Шаг](#page-7-0) 2 Вход в систему [создания запросов на получение ключа продукта.](#page-7-0)
- ⇒ Чтобы удалить выданный ключ продукта: перейдите к пункту [Шаг](#page-7-0) ② Вход в систему создания запросов на [получение](#page-7-0) ключа продукта.

## <span id="page-7-0"></span>② **Вход в систему создания запросов на получение ключа продукта**

В этом разделе описана процедура входа в систему создания запросов на получение ключа продукта.

- 1 Когда в средстве настройки push-установки Sharpdesk отобразится следующее диалоговое окно, щелкните URL системы создания запросов на получение ключа продукта.
	- (1) Идентификатор для входа в систему
		- : Это идентификатор для входа в систему создания запросов на получение ключа продукта.
	- (2) Пароль для входа
		- : Это пароль для входа в систему создания запросов на получение ключа продукта.
	- (3) Идентификатор устройства
		- : Это уникальный идентификатор устройства для ПК, к которому получает доступ средство настройки push-установки Sharpdesk. Введите эти данные при выпуске ключа продукта.

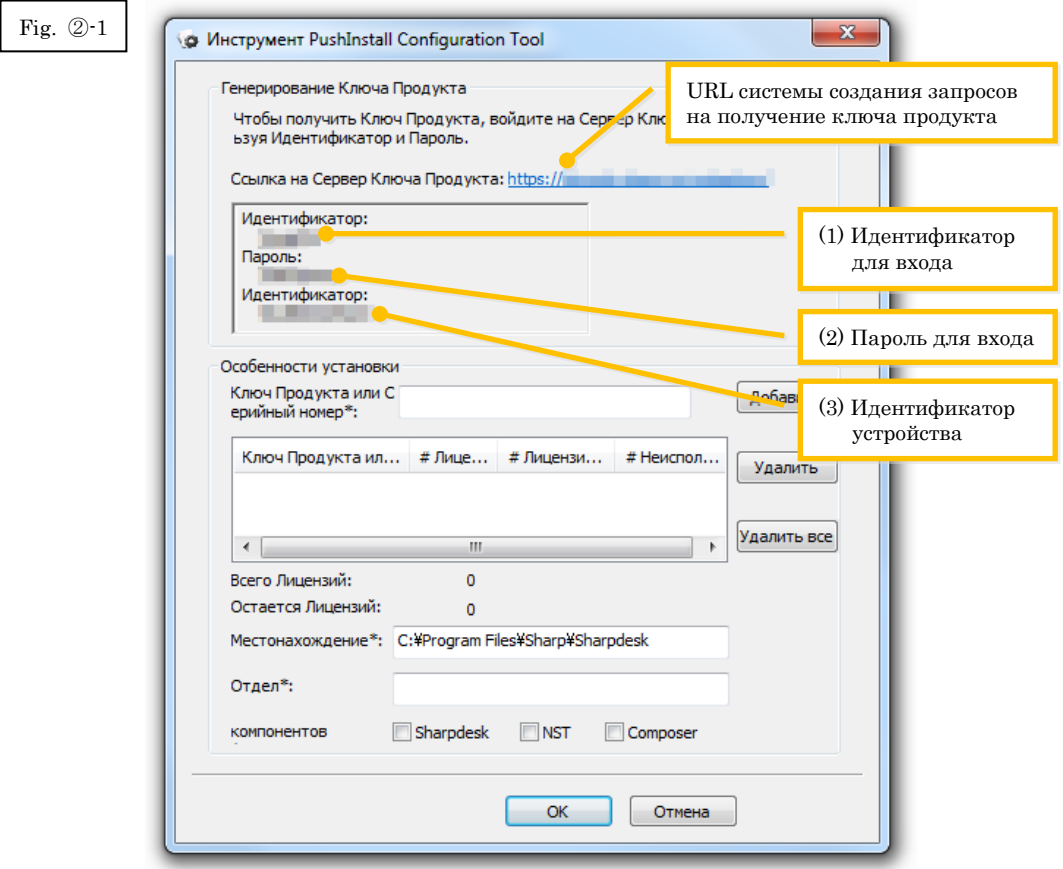

- <span id="page-8-0"></span>2 Откроется окно веб-браузера, в котором появится страница входа в систему создания запросов на получение ключа продукта. Введите идентификатор и пароль, показанные в диалоговом окне на рис. ②-1, а затем щелкните кнопку [Вход], чтобы войти в систему создания запросов на получение ключа продукта. Вы можете изменить язык, используемый на странице, выбрав необходимый из списка [ЯЗЫК].
- Примечание. Вы можете выбрать из двух языков: «日本語» (японский) и «ENGLISH» (АНГЛИЙСКИЙ). Если вы пользуетесь приложением не в Японии, выберите «ENGLISH» (АНГЛИЙСКИЙ).

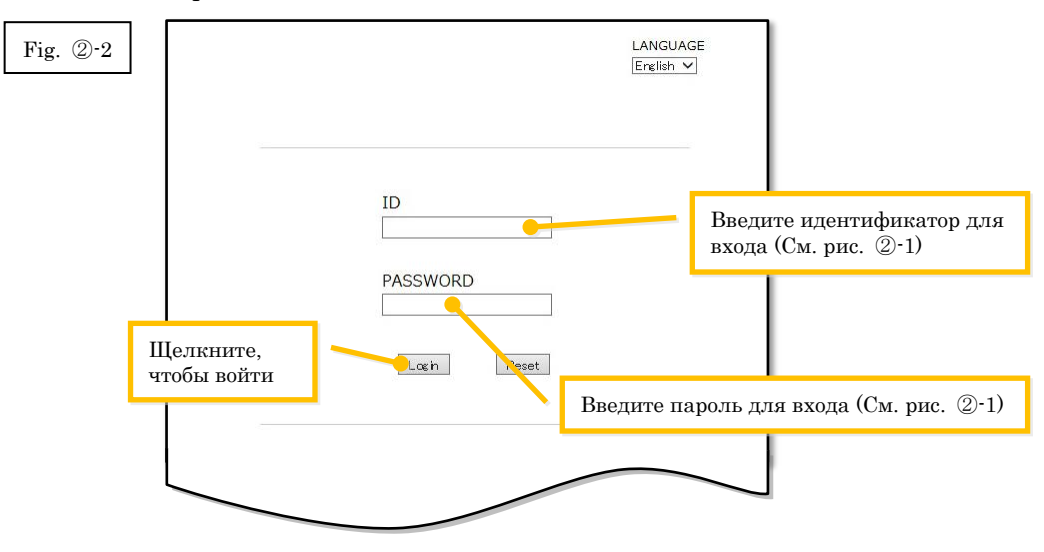

Примечание. Если откроется страница с сообщением об ошибке аутентификации, это значит, что вы ввели неправильный идентификатор или пароль для входа. Щелкните кнопку [Перейти на страницу входа.], чтобы вернуться к пункту [Шаг](#page-8-0) ②-2, а затем введите правильный идентификатор и пароль для входа.

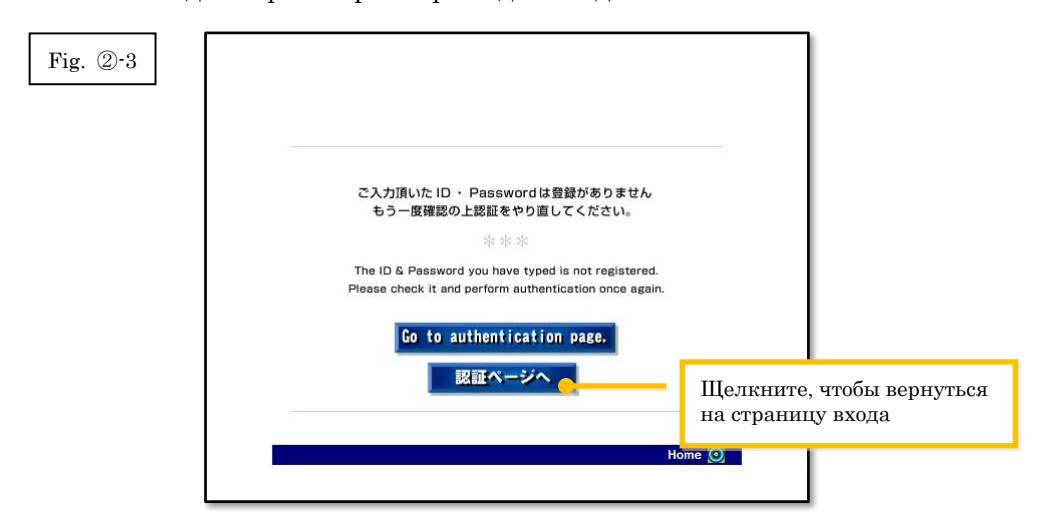

3 Выберите страну, а затем щелкните кнопку [ОК].

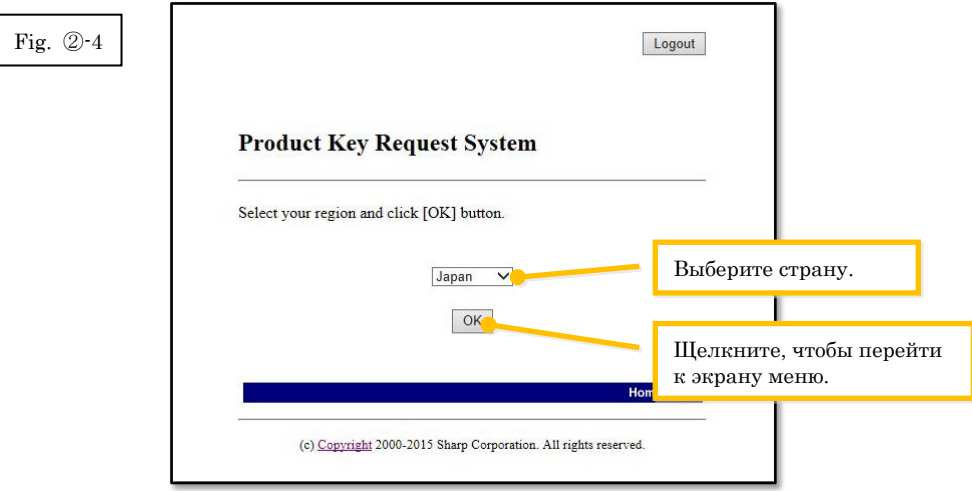

#### Следующий шаг

- ⇒ Чтобы выдать ключ продукта: перейдите к пункту Шаг ③ [Выдача](#page-9-0) ключа [продукта.](#page-9-0)
- ⇒ Чтобы подтвердить выданный ключ продукта: перейдите к пункту [Шаг](#page-17-0) 5 [Подтверждение ключа продукта.](#page-17-0)
- ⇒ Чтобы удалить выданный ключ продукта: перейдите к пункту [Шаг](#page-17-0) ⑤ [Подтверждение](#page-17-0) ключа продукта.

# <span id="page-9-0"></span>③ **Выпуск кл**ю**ча продукта**

В этом разделе описана процедура выдачи ключа продукта.

1 В меню системы создания запросов на получение ключа продукта щелкните «Выдать ключ продукта по запросу».

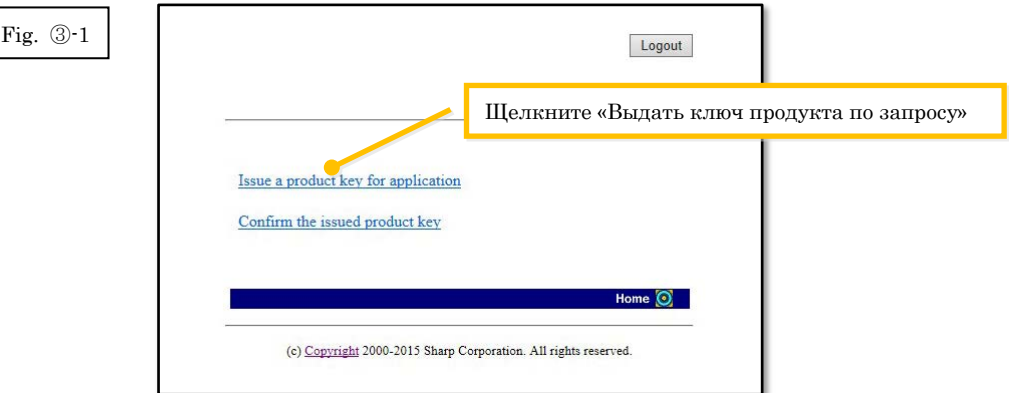

<span id="page-10-0"></span>2 В следующей форме введите необходимую информацию в поля (1)–(5), а затем щелкните кнопку [отправить].

Если вы щелкнете кнопку [сбросить], форма вернется к своему первоначальному состоянию.

- (1) Ваш адрес электронной почты
	- : Введите ваш адрес электронной почты. Информация о ключе продукта будет отправлена на этот адрес, поэтому убедитесь в том, что введенный адрес действителен.
- (2) Название приложения
	- : Выберите из списка Sharpdesk-Push.
- (3) Идентификатор устройства
	- : Введите идентификатор устройства, указанный в средстве настройки push-установки Sharpdesk.  $\Rightarrow$  См. рис. ②-1
- (4) Продукт
	- : Выберите из списка имя продукта, который вы используете. Если вы используете лицензию, включенную в комплект поставки МФУ, выберите «Комплект поставки МФУ».
- (5) Номер заявки для продукта
	- : Введите номер заявки для выдачи ключа продукта, прикрепленный к Справочнику Sharpdesk.

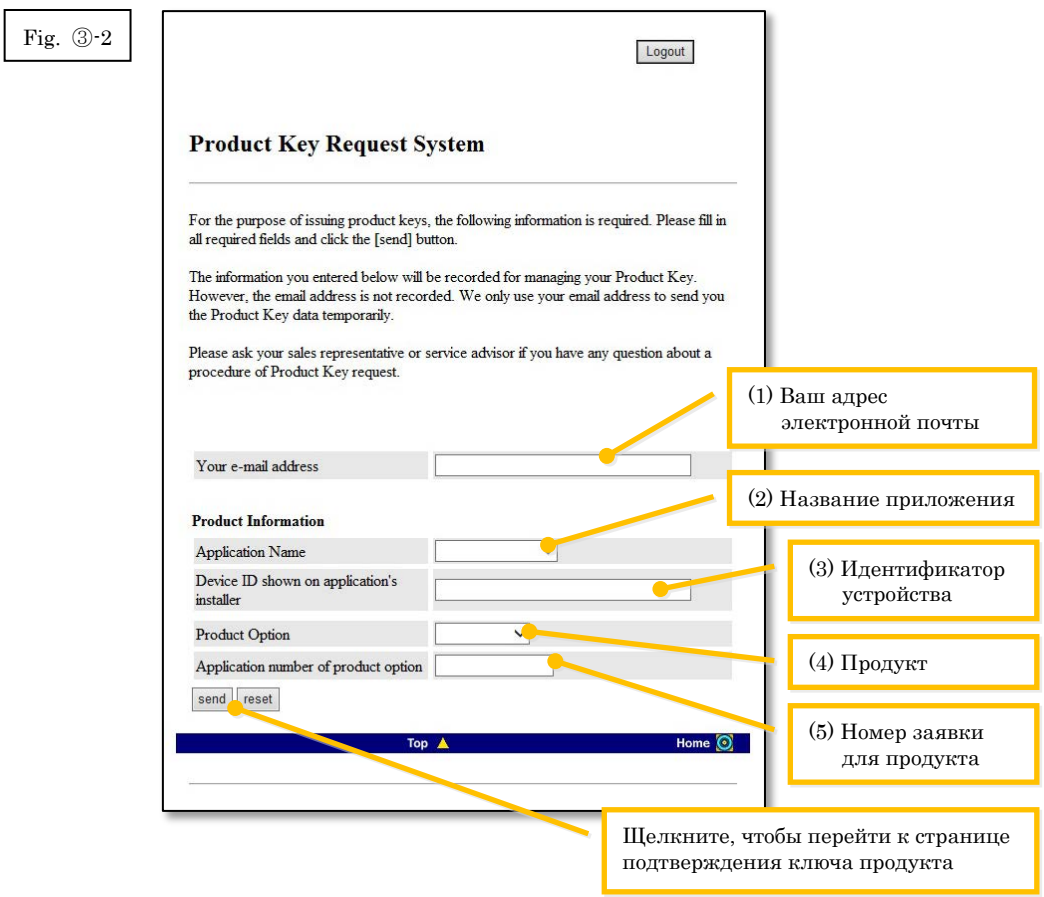

Примечание. Если появится страница с сообщением об ошибке, например приведенная ниже, это значит, что были допущены ошибки при вводе данных. В этом случае щелкните [Назад], чтобы возвратиться к пункт[у Шаг](#page-10-0) ③-2, и введите правильные данные.

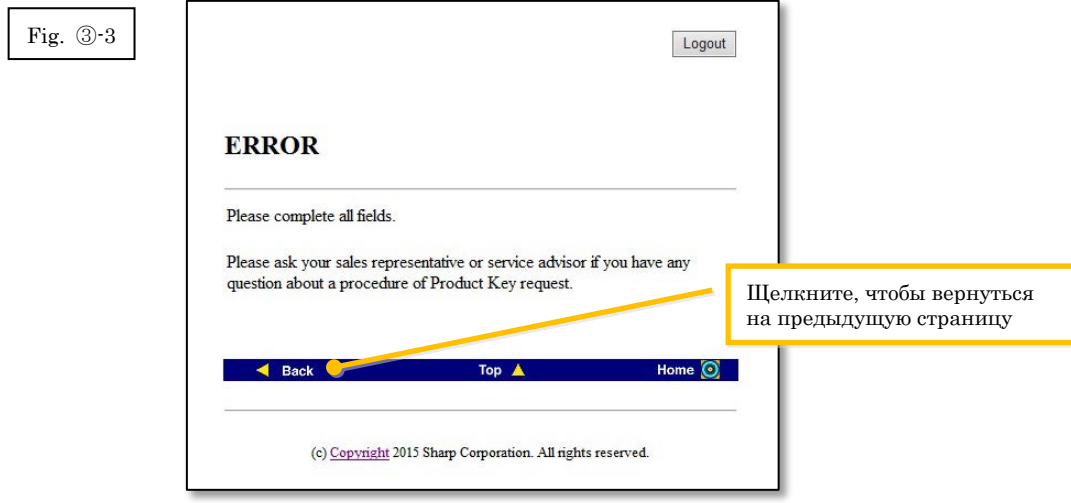

- 3 Когда появится окно «Подтверждение ключа продукта», проверьте правильность данных и щелкните кнопку [Да]. Если вы щелкнете кнопку [Нет], заявка о выдаче ключа будет отклонена и откроется предыдущая страница.
- Примечание. Если вы щелкнете кнопку [Выход] и выйдете из системы, не нажав кнопку [Да], ключ продукта выдан не будет.

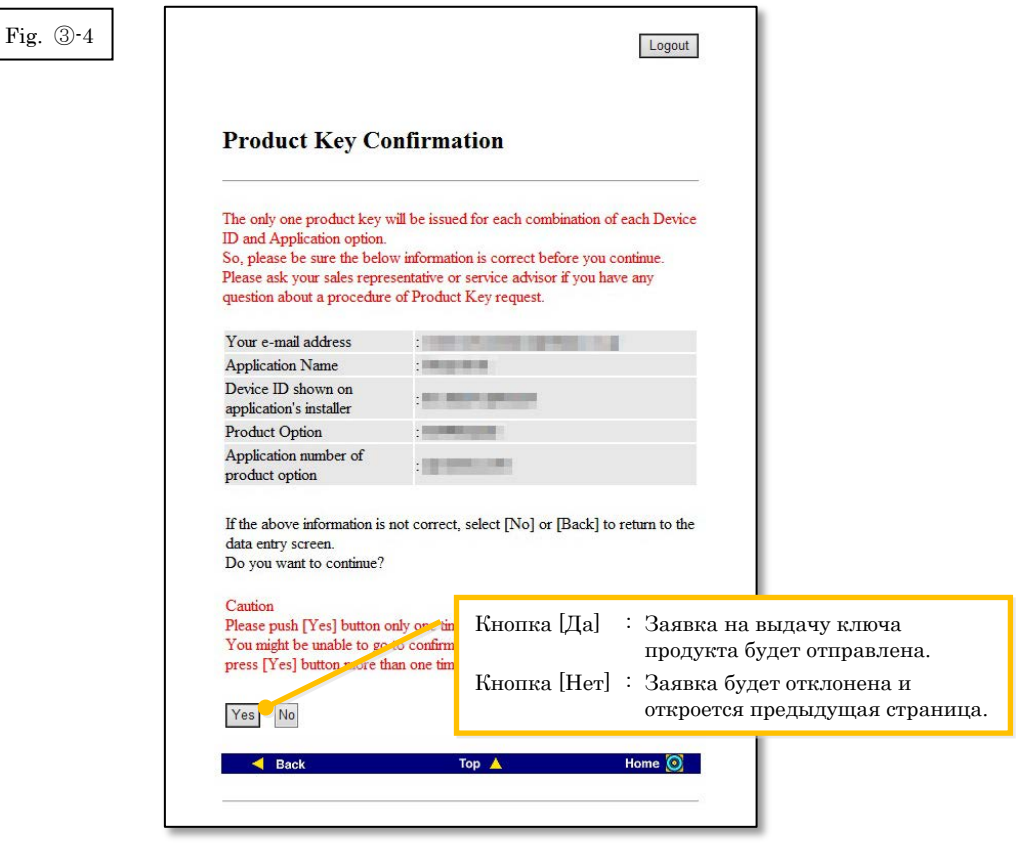

Примечание. Если вы подаете заявку на выдачу ключа продукта, а ключ был уже выдан ранее, вы увидите следующее сообщение об ошибке. Это означает, что комбинация идентификатора устройства и номера заявки на выдачу ключа уже используется, а значит, вы могли

допустить ошибку при вводе данных. Щелкните кнопку [Назад к форме заявки на выдачу ключа], чтобы вернуться к пункту  $\underline{\text{IIar}}$  3 $\cdot$ 2, и введите правильные данные.

Если у вас уже есть ключ продукта, щелкните кнопку [Наверх], чтобы перейти к меню и подтвердите выданный ключ, как описано в пункте [Шаг](#page-17-0) ⑤.

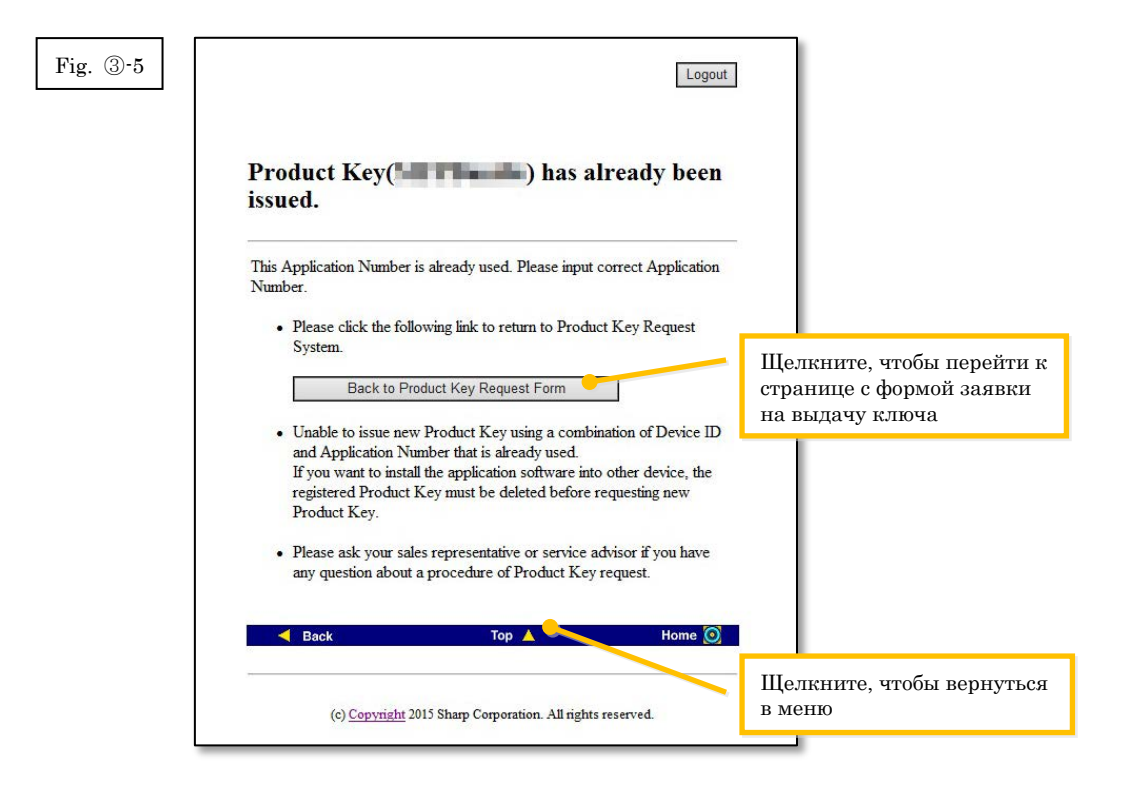

 $\overline{4}$ Если данные, которые вы ввели, верны, будет выдан ключ продукта. На экране появится используемый ключ продукта. Кроме того, он будет отправлен на адрес электронной почты, который вы указали в поле для адреса электронной почты в пункте Шаг 3-2, поэтому распечатайте ключ, сохраните его как памятку или любым другим способом.

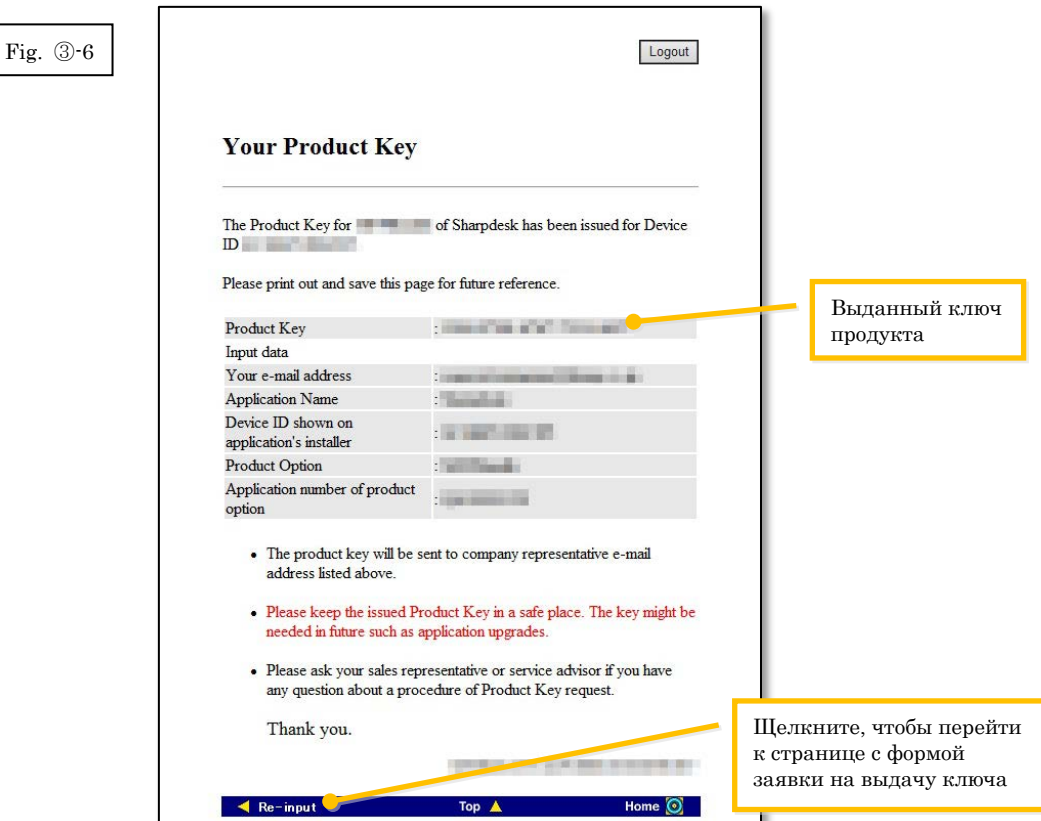

Щелкните кнопку [Выход], чтобы выйти из системы, и закройте веб-браузер.  $\overline{5}$ 

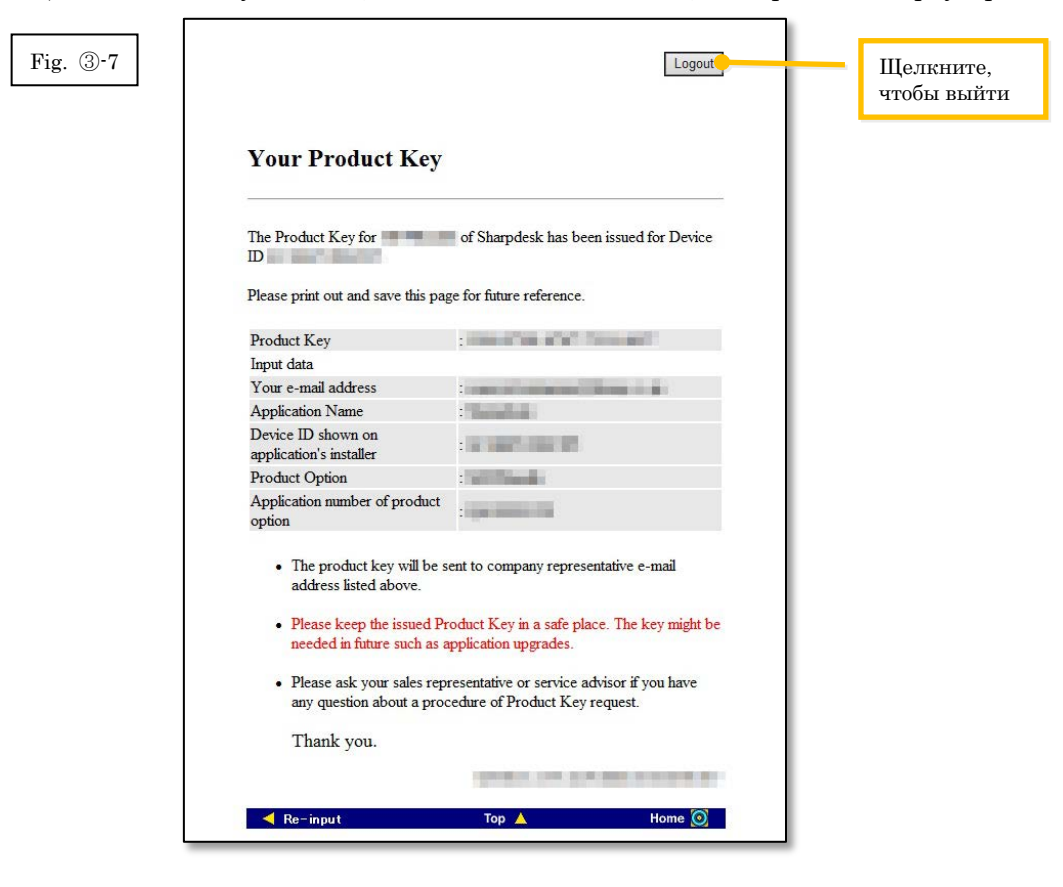

#### Следующий шаг

> Чтобы ввести выданный ключ в средство настройки push-установки Sharpdesk: перейдите к пункту Шаг 4 Ввод ключа продукта.

# <span id="page-16-0"></span>④ **Ввод ключа продукта**

В этом разделе описано, как ввести ключ продукта в средство настройки push-установки Sharpdesk.

1 Когда в средстве настройки push-установки Sharpdesk будет отображено следующее диалоговое окно, введите действительный ключ продукта, который вы получили, в поле «Ключ продукта», а потом щелкните кнопку [Далее].

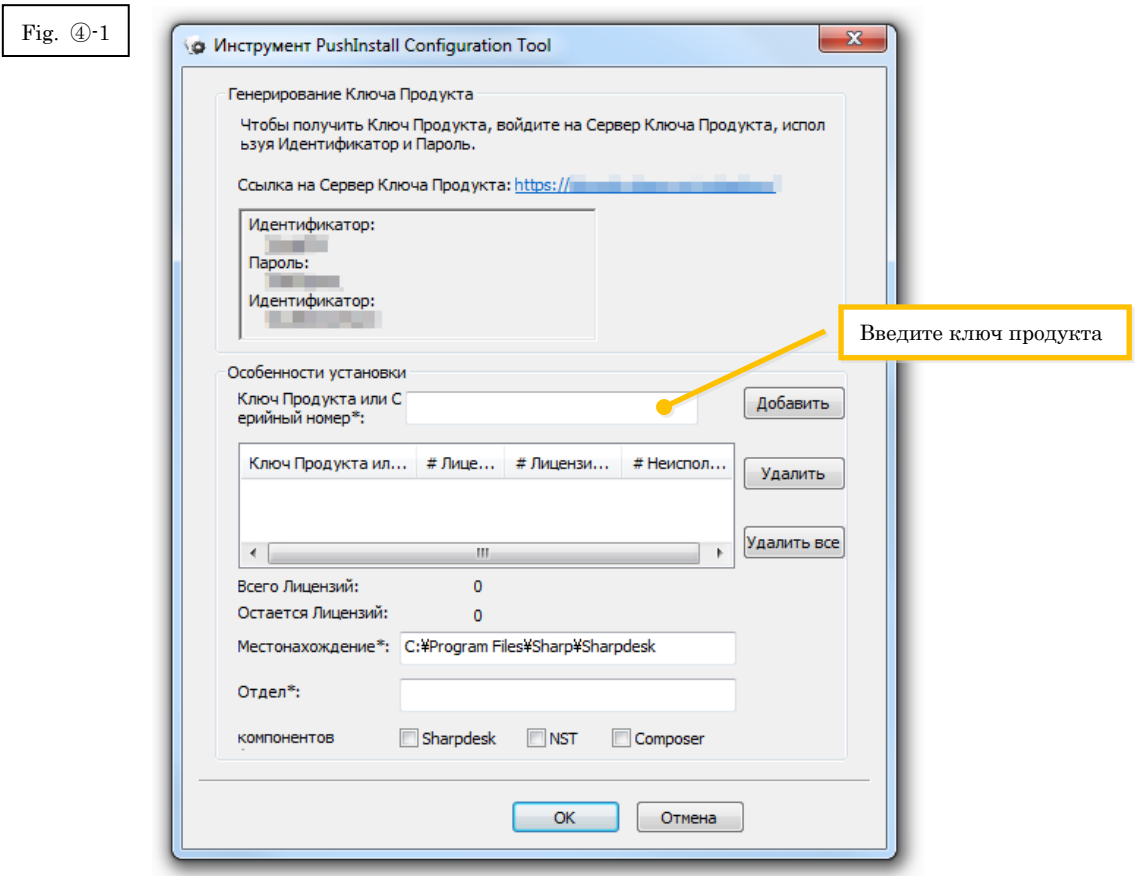

2 Следуйте инструкциям на экране, чтобы завершить установку Sharpdesk. Примечание. Подробные сведения о процедуре установки см. в отдельном руководстве по push-установке Sharpdesk.

## <span id="page-17-0"></span>**5** Подтверждение ключа продукта

В этом разделе описана процедура подтверждения ключа продукта, выданного ранее.

 $\,1$ В меню системы создания запросов на получение ключа продукта щелкните «Подтвердить ключ продукта».

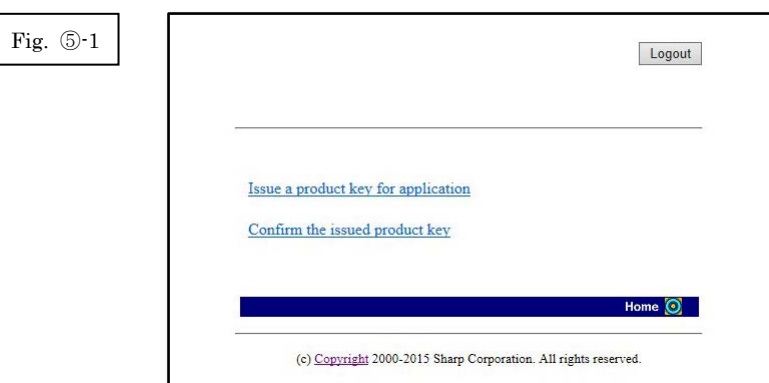

- <span id="page-18-0"></span>2 В форме введите следующую необходимую информацию в поля (1)–(4), а затем щелкните кнопку [отправить]. Если вы щелкнете кнопку [сбросить], форма вернется к своему первоначальному состоянию.
	- (1) Название приложения : Выберите из списка Sharpdesk-Push.
		-
	- (2) Идентификатор устройства
		- : Введите идентификатор устройства, указанный в средстве настройки push-установки Sharpdesk.  $\Rightarrow$  См. рис. ②-1
	- (3) Продукт
		- : Выберите из списка имя продукта, который вы используете. Если вы используете лицензию, включенную в комплект поставки МФУ, выберите «Комплект поставки МФУ».
	- (4) Номер заявки для продукта
		- : Введите номер заявки для выдачи ключа продукта, прикрепленный к Справочнику Sharpdesk.

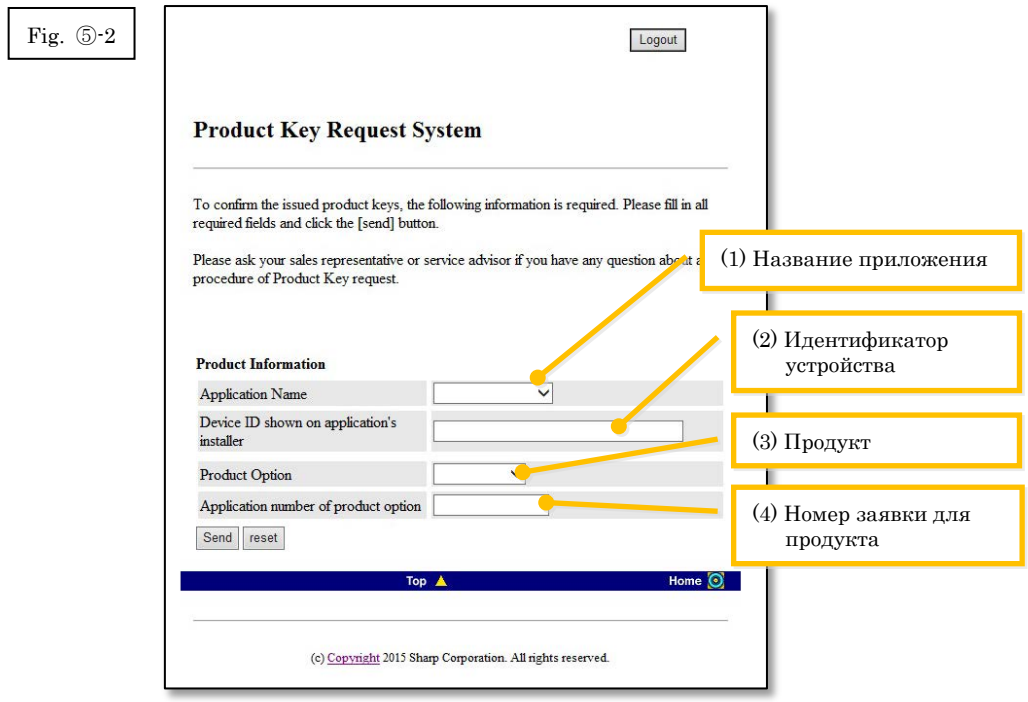

Примечание. Если появится страница с сообщением об ошибке, например приведенная ниже, это значит, что были допущены ошибки при вводе данных. В этом случае щелкните [Назад], чтобы возвратиться к пункт[у Шаг](#page-18-0) ⑤-2, и введите правильные данные.

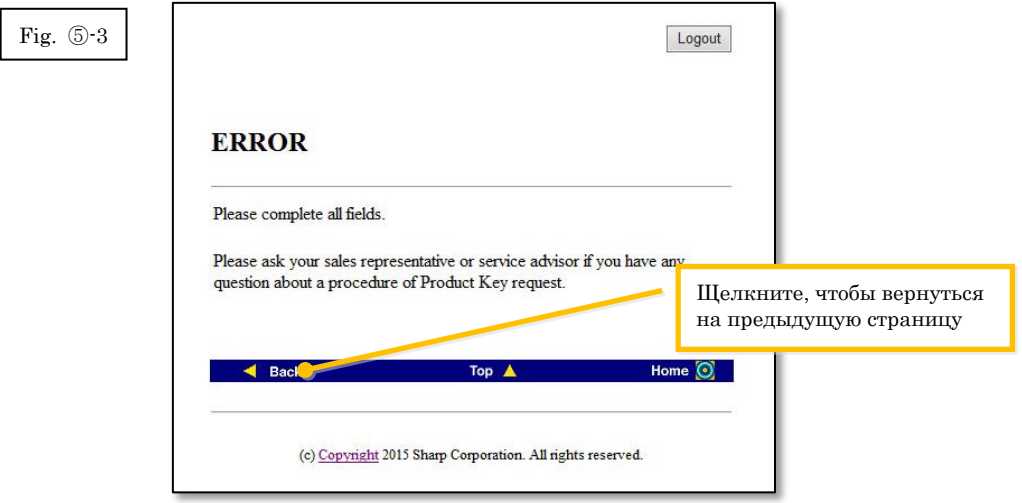

3 Если введенные вами данные верны, вы увидите список с числом лицензий и выданных ключей продукта. Вы можете их сохранить как памятку или любым другим способом.

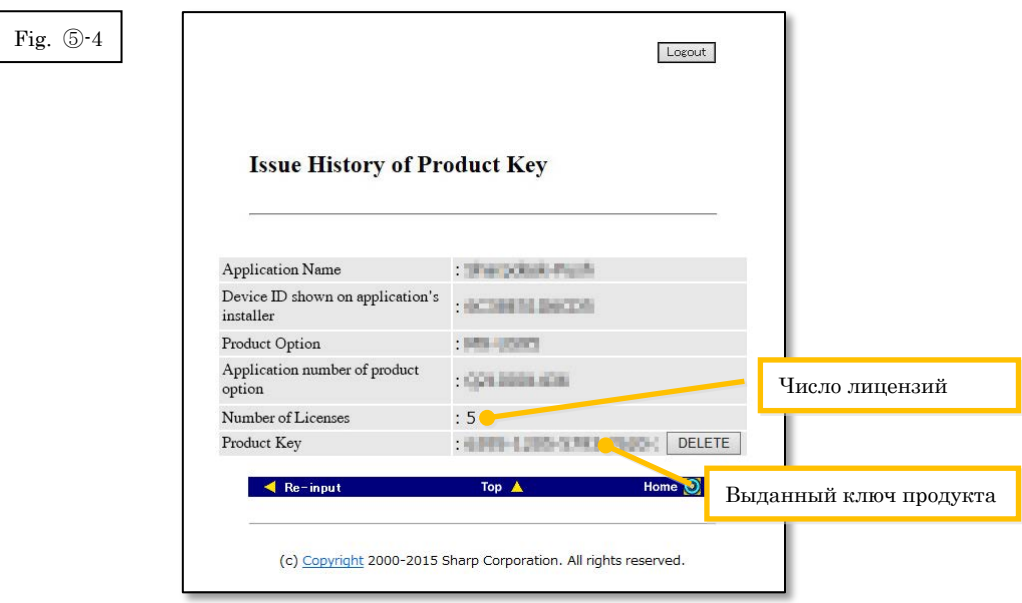

Следующий шаг

- ⇒ Чтобы удалить выданный ключ продукта: перейдите к пункту [Шаг](#page-20-1) ⑥ [Удаление](#page-20-1) ключа продукта.
- ⇒ Во всех других случаях: перейдите к [следующему шагу.](#page-20-2)

<span id="page-20-2"></span>Щелкните кнопку [Выход], чтобы выйти из системы, и закройте веб-браузер.  $\overline{4}$ 

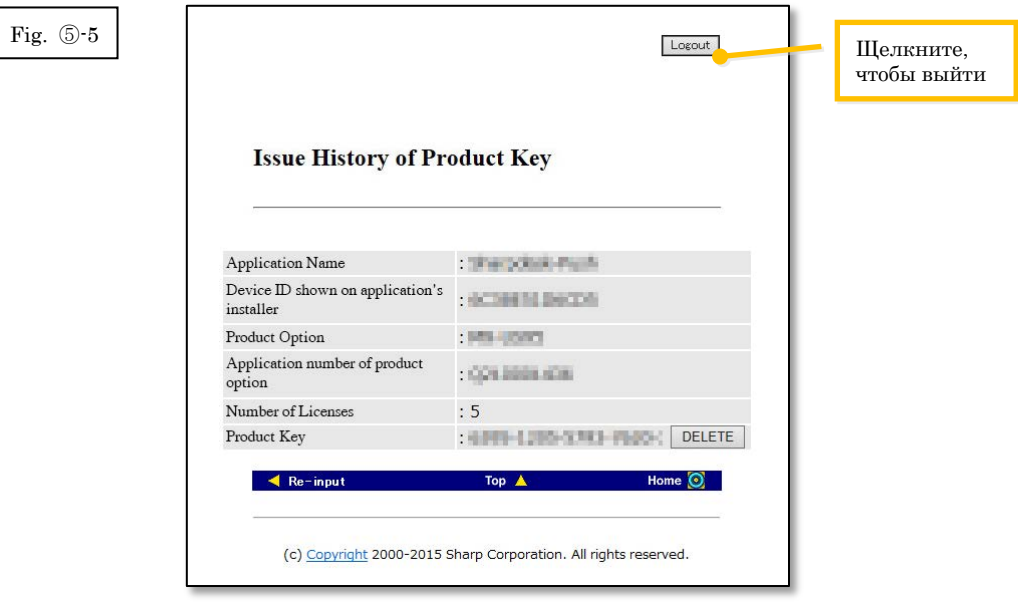

## <span id="page-20-1"></span><span id="page-20-0"></span>**6 Удаление ключа продукта**

В этом разделе описана процедура удаления ключа продукта, выданного ранее.

На экране «История выдачи ключа продукта» щелкните кнопку [Удалить],  $\mathbf{1}$ которая находится рядом с ключом, который необходимо удалить.

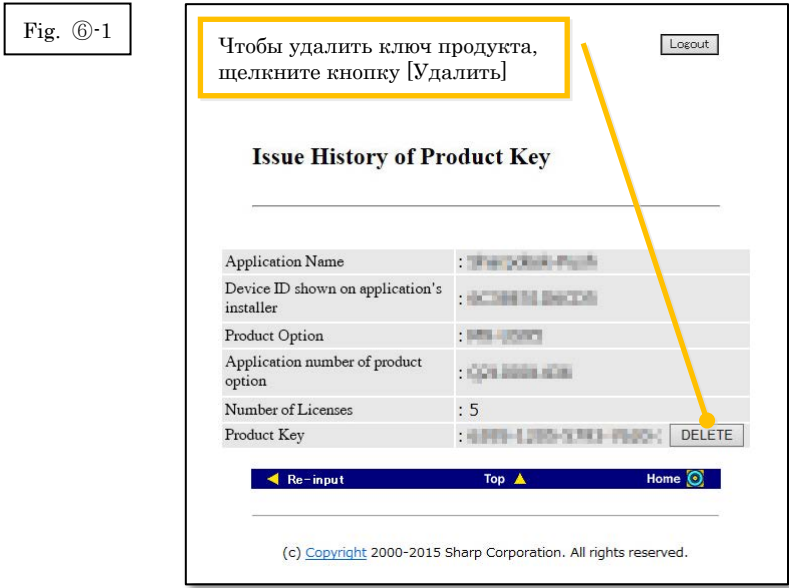

2 Откроется страница подтверждения «Удаление ключа продукта». Проверьте правильность всех данных, и, если они верны, щелкните кнопку [Да]. Если вы щелкнете кнопку [Нет], удаление будет отменено и откроется предыдущая страница.

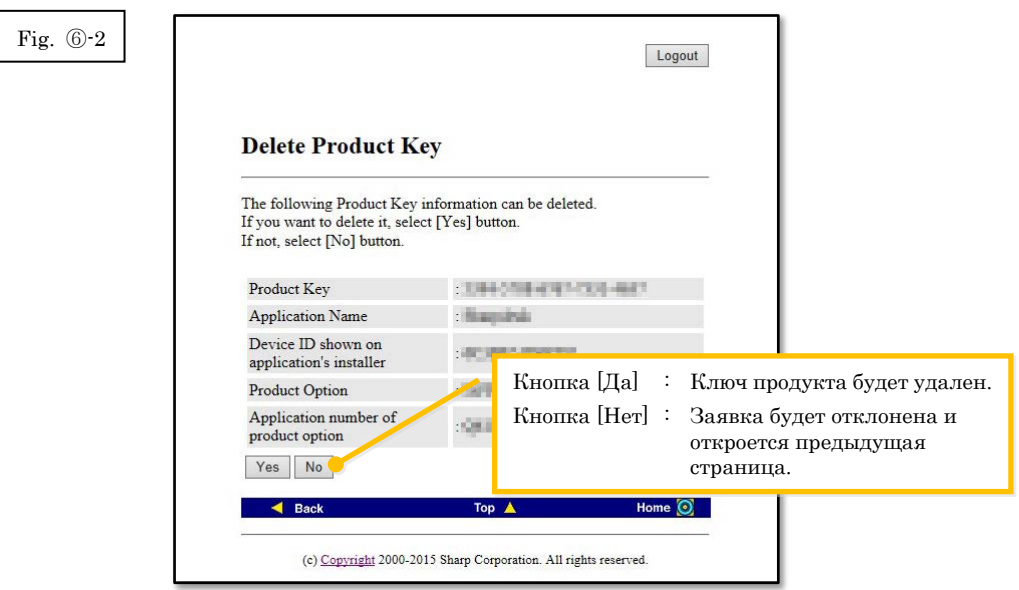

3 Откроется страница уведомления «Удаление ключа продукта».

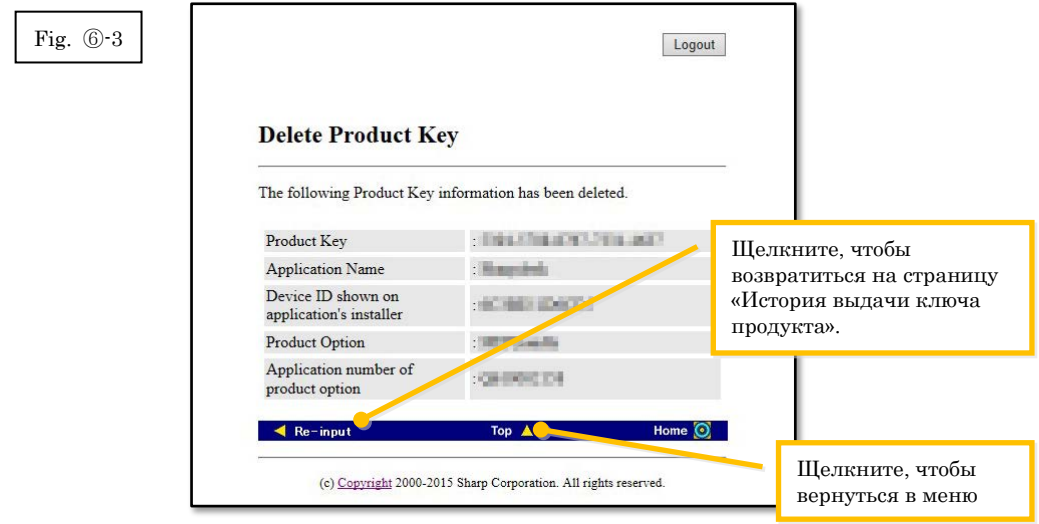

#### Следующий шаг

- ⇒ Чтобы перейти к выпуску еще одного ключа продукта, щелкните кнопку [Наверх], чтобы вернуться к меню, а потом перейдите к пункту Шаг ③ [Выдача](#page-9-0) ключа [продукта.](#page-9-0)
- <span id="page-21-0"></span>⇒ Во всех других случаях: перейдите к [следующему шагу.](#page-21-0)

4 Щелкните кнопку [Выход], чтобы выйти из системы, и закройте веб-браузер.

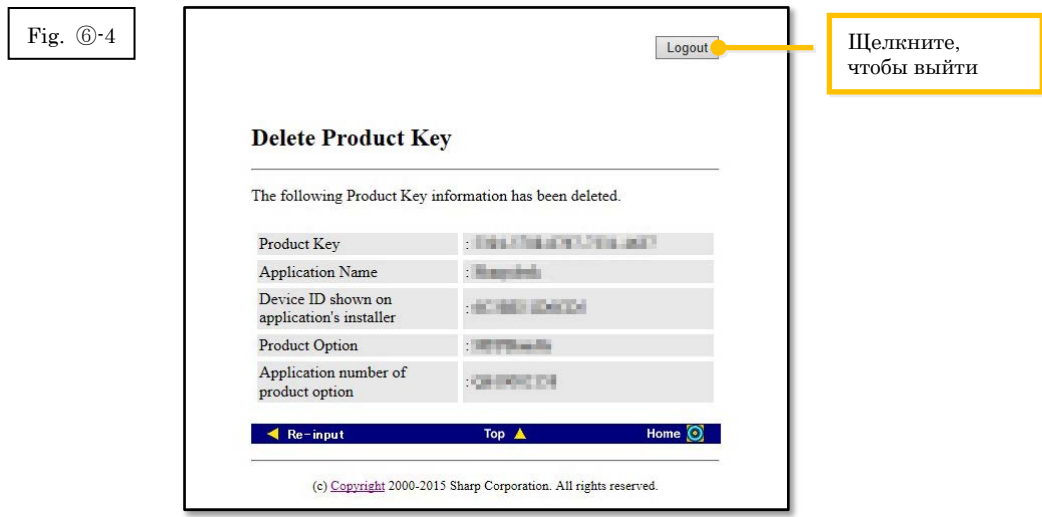